## Activate Your **PayQuicker** Card

(This tutorial is for members who have just received their PayQuicker card in the mail.) Sign into your PayQuicker account by going to: 7[kmetals.mypayquicker.com](7kmetals.mypayquicker.com) You can also reach the login page by going to: <http://7kmetals.mypayquicker.com> Use you Username/Email and Password to login.

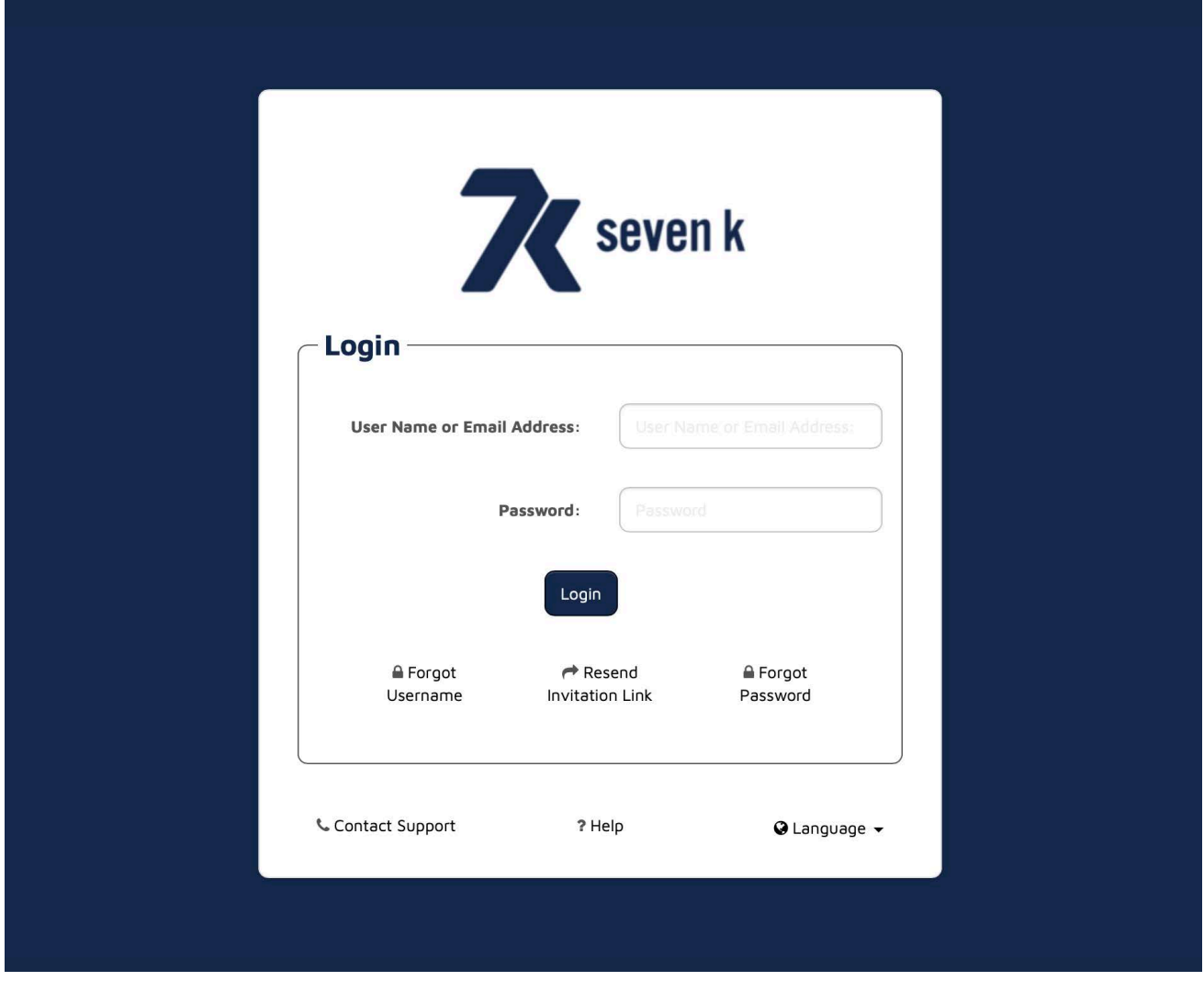

Once you've entered your login credentials, you will be taken to your overview page. The Overview page will show a green bar at the top of the page refering to your card status. Click on "Activate Your Card".

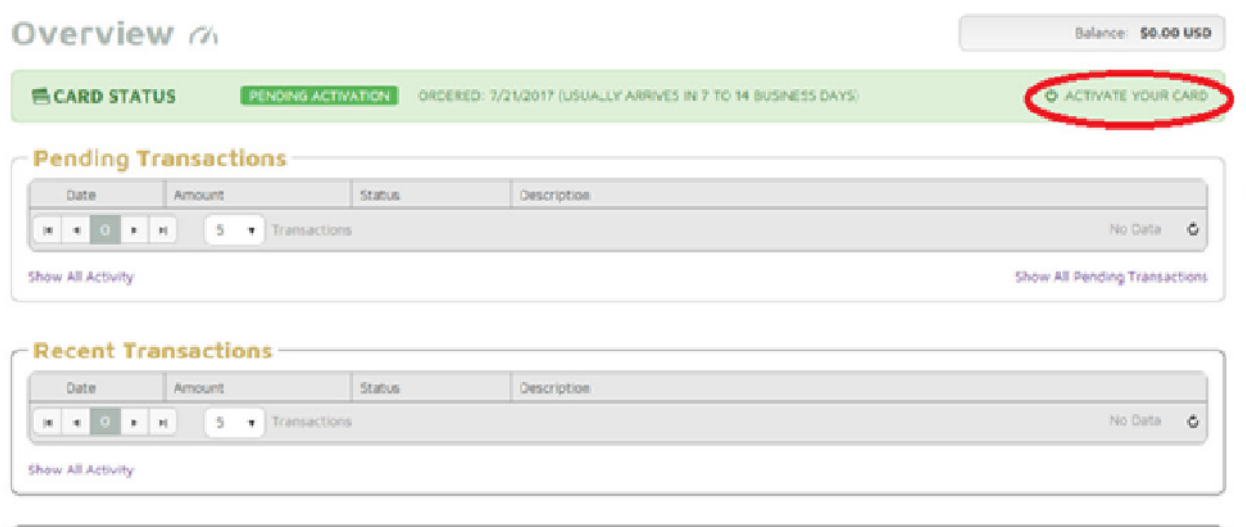

To activate your card, you will need the 3 digit CVV number on the back of the card. You will also be asked to create and confirm a PIN. After all is enter click "Activate".

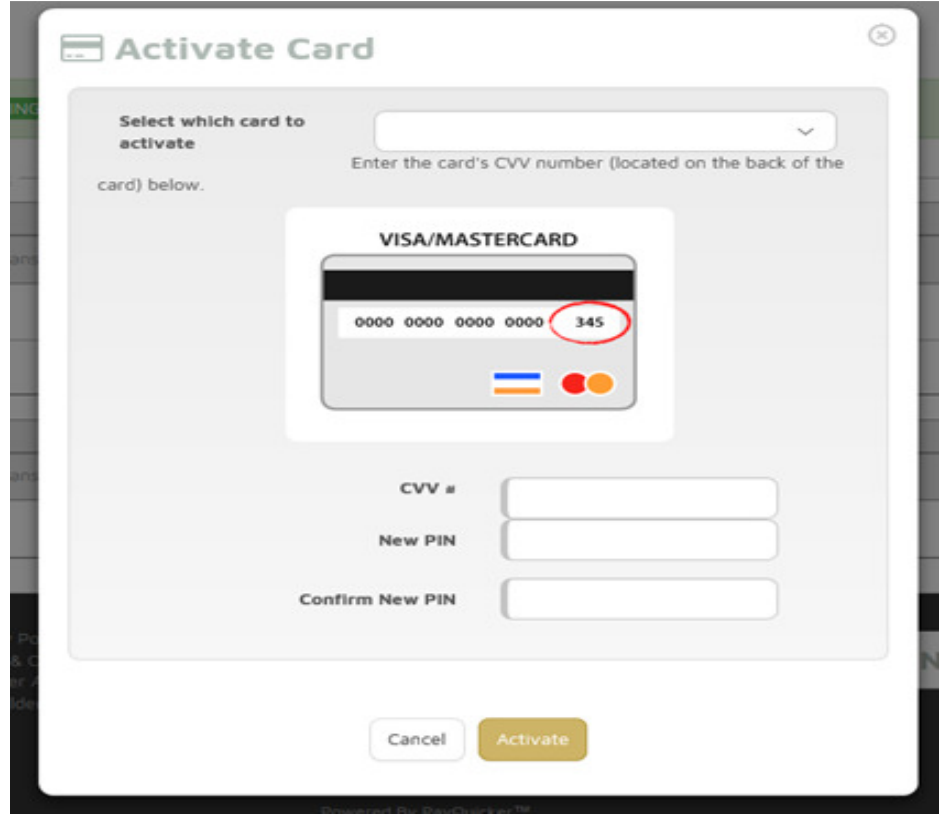

Once this is all done, your card is now active and can be used for purchases.